## **Graphing with Microsoft Excel**

## **To generate a graph**

- 1. Enter the values you wish to graph in an Excel spreadsheet.
- 2. Select the data you wish to graph.

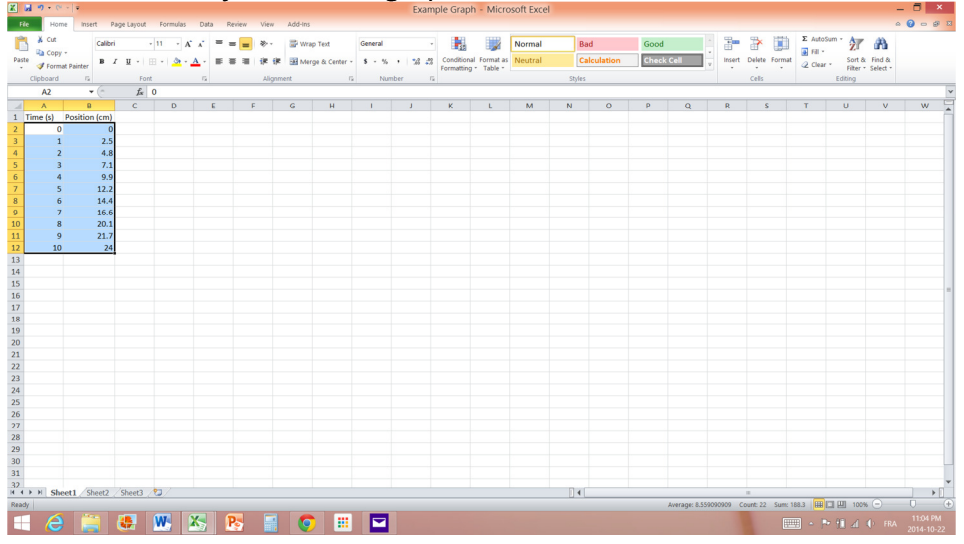

- 3. Click **Insert**.
- 4. In the **Chart** section, click **Scatter** and choose the top left one (just points)

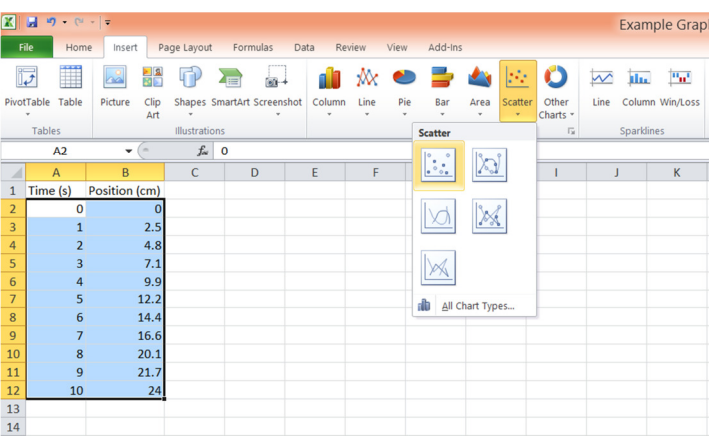

- 5. To add a title, axis titles and add gridlines: Click **Layout** in the "Chart Tools" section
	- 1. Click **Chart Title** to change the title 2. Click **Axis Title** to change/add the axis titles

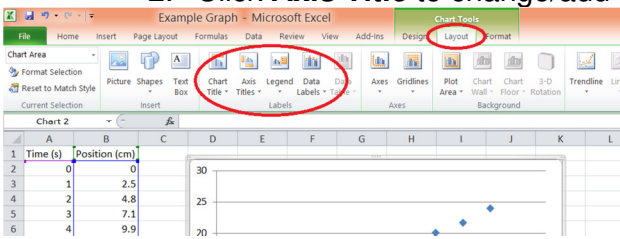

## **To add a linear line of best fit. (ONLY IF YOUR DATA IS LINEAR!!!)**

- 1. Right Click on one of the data points on your graph
- 2. Click **Add Trendline**

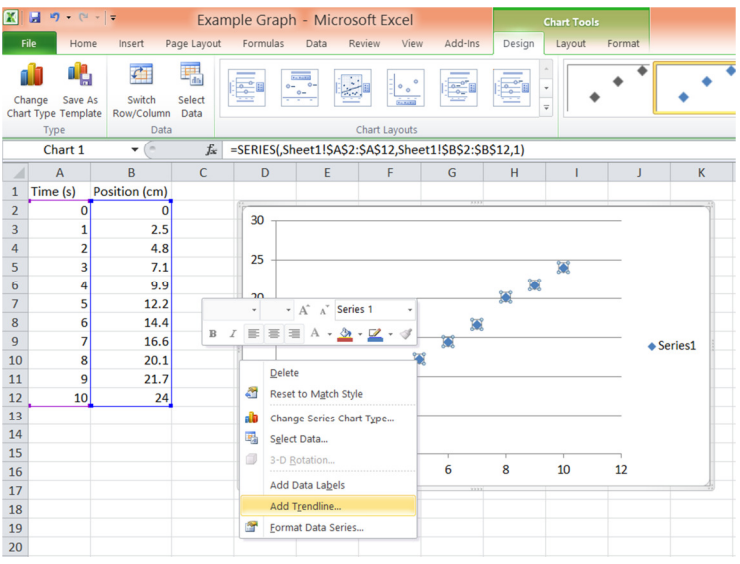

In the Format Trendline box:

- 3. Select **Linear**
- 4. Tick the box to "**Set intercept = 0**" (Optional)
- 5. Tick the box to "**Display Equation on Chart**"

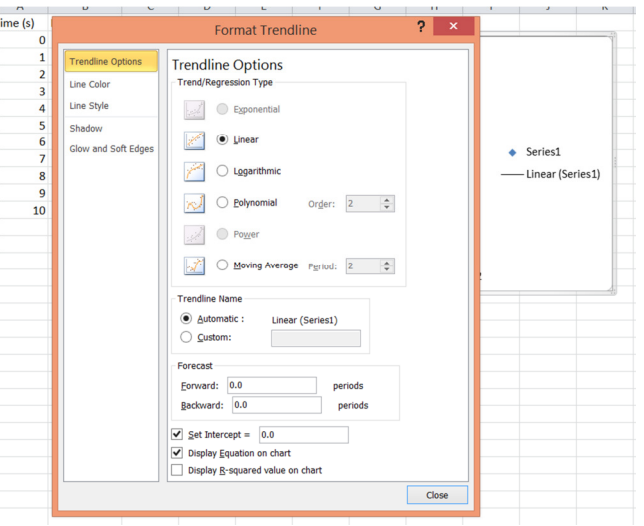